# **CRUSCOTTO "CONOSCENZE DEL PATRIMONIO NATURALE PIEMONTESE"**

# **COME SFRUTTARE AL MEGLIO LE FUNZIONALITA' DEL CRUSCOTTO AD ACCESSO LIBERO**

**VERSIONE 01 - GIUGNO 2022**

### Indice

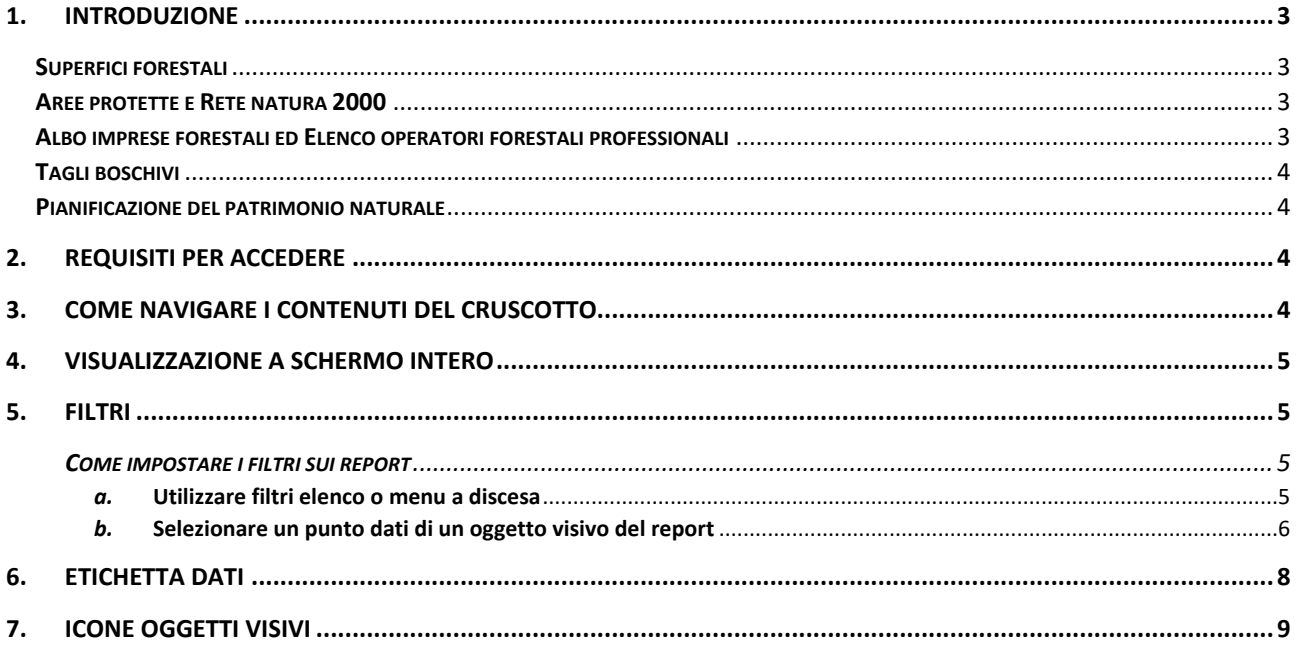

### <span id="page-2-0"></span>1. Introduzione

Il presente documento illustra le funzionalità utente del servizio web denominato "Cruscotto Conoscenze del Patrimonio Naturale".

Il cruscotto integra e valorizza le **conoscenze del patrimonio naturale piemontese** provenienti da diverse fonti, in particolare dal Sistema Informativo Forestale Regionale (SIFOR) e da quello naturalistico. E' uno strumento di conoscenza rivolto a tutti nonché uno strumento di lavoro per chi opera per la programmazione, la pianificazione e la gestione del territorio naturale con particolare riguardo alla gestione del patrimonio boschivo (che costituisce circa il 38% della superficie del Piemonte) e in tema di tutela della biodiversità e della valorizzazione delle aree naturali.

Di seguito sono riportate alcune informazioni su ciascuna delle tematiche esplorabili con il cruscotto.

Per ogni tematica sono previste una serie di rappresentazioni grafiche (report) che, attraverso delle visualizzazioni interattive di immediato impatto visivo e personalizzabili grazie all'applicazione di filtri, consentono la consultazione e l'analisi dei dati.

#### <span id="page-2-1"></span>**Superfici forestali**

Dati di sintesi relativi all'edizione 2016 della Carta forestale del Piemonte e dei dati ad essa complementari relativi al bosco, arboricoltura da legno e altre superfici forestali (FRA2000) per provincia e fascia altimetrica.

#### <span id="page-2-2"></span>**Aree protette e Rete natura 2000**

Dati sui siti facenti parte della Rete ecologica regionale (art. 2 l.r. 19/2009) composta dalle seguenti tipologie di aree:

- Aree naturali protette: Parchi e Riserve naturali nazionali e regionali (a gestione regionale, provinciale, locale) e Riserve speciali;
- Rete Natura 2000 istituita ai sensi della Direttiva 92/43/CEE "Habitat" e composta dai "Siti di Importanza Comunitaria - SIC" e "Zone Speciali di Conservazione - ZSC" per la conservazione di habitat e specie di interesse comunitario e dalle "Zone di Protezione Speciale - ZPS", per la conservazione delle specie avifaunistiche individuate dalla Direttiva 79/409/CEE "Uccelli" aggiornata dalla Direttiva 2009/147/CE.
- Altre aree: Aree Contigue, Zone naturali di salvaguardia, Corridoi ecologici, altre aree ed elementi territoriali importanti per la biodiversità;

#### <span id="page-2-3"></span>**Albo imprese forestali ed Elenco operatori forestali professionali**

Dati statistici relativi alle aziende iscritte all'albo imprese forestale del Piemonte e agli operatori forestali professionali.

#### <span id="page-3-0"></span>**Tagli boschivi**

Dati statistici su comunicazioni e autorizzazioni forestali per la realizzazione degli interventi selvicolturali in bosco e per i tagli degli impianti di arboricoltura da legno.

#### <span id="page-3-1"></span>**Pianificazione del patrimonio naturale**

Dati sui Piani Forestali Aziendali (PFA), sui piani delle Aree protette (Piani d'area, Piani naturalistici) e sui Piani di Gestione dei Siti della Rete Natura 2000.

### <span id="page-3-2"></span>2. Requisiti per accedere

Per sfruttare appieno le funzionalità utente messe a disposizione dal cruscotto si consiglia l'utilizzo del browser Google Chrome.

### <span id="page-3-3"></span>3. Come navigare i contenuti del cruscotto

Entrati nel servizio comparirà una pagina suddivisa in più riquadri uno per argomento

Una volta scelto il riquadro e quindi l'argomento di intersse la navigazione tra i diversi report è possibile:

- Spostandosi tra le schede presenti nella parte alta del report
- Spostandosi con le frecce nella parte bassa del report

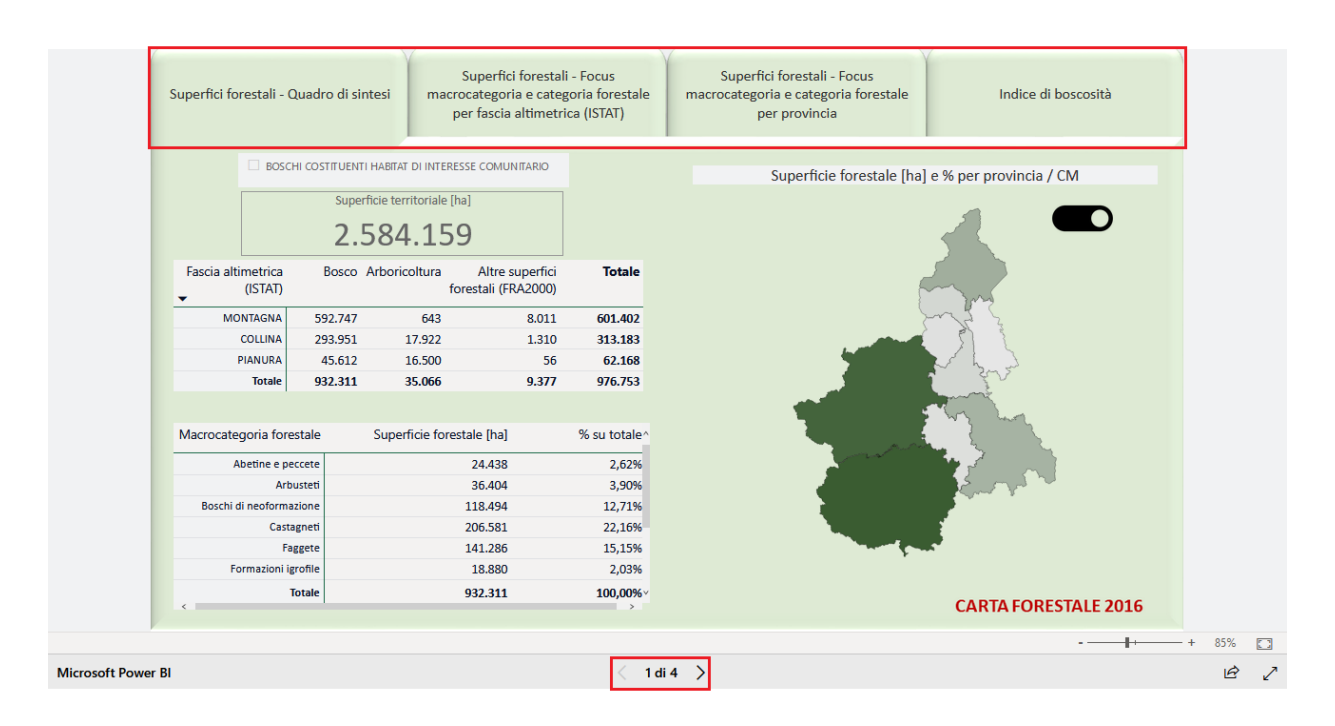

### <span id="page-4-0"></span>4. Visualizzazione a schermo intero

Il pulsante **presente nella barra al fondo di ogni Report consente di visualizzare il Report** stesso a schermo intero sul PC.

### <span id="page-4-1"></span>5. Filtri

Su alcuni report è possibile impostare dei *filtri* che consentono di interrogare gli oggetti visivi presenti nel report soffermandosi su un particolare sottoinsieme di dati per i quali sono soddisfatte le caratteristiche scelte. Tali filtri possono essere utilizzati contemporaneamente per individuare tutte le possibili combinazioni di interesse.

#### <span id="page-4-2"></span>**COME IMPOSTARE I FILTRI SUI REPORT**

#### <span id="page-4-3"></span>*a.* **Utilizzare filtri elenco o menu a discesa**

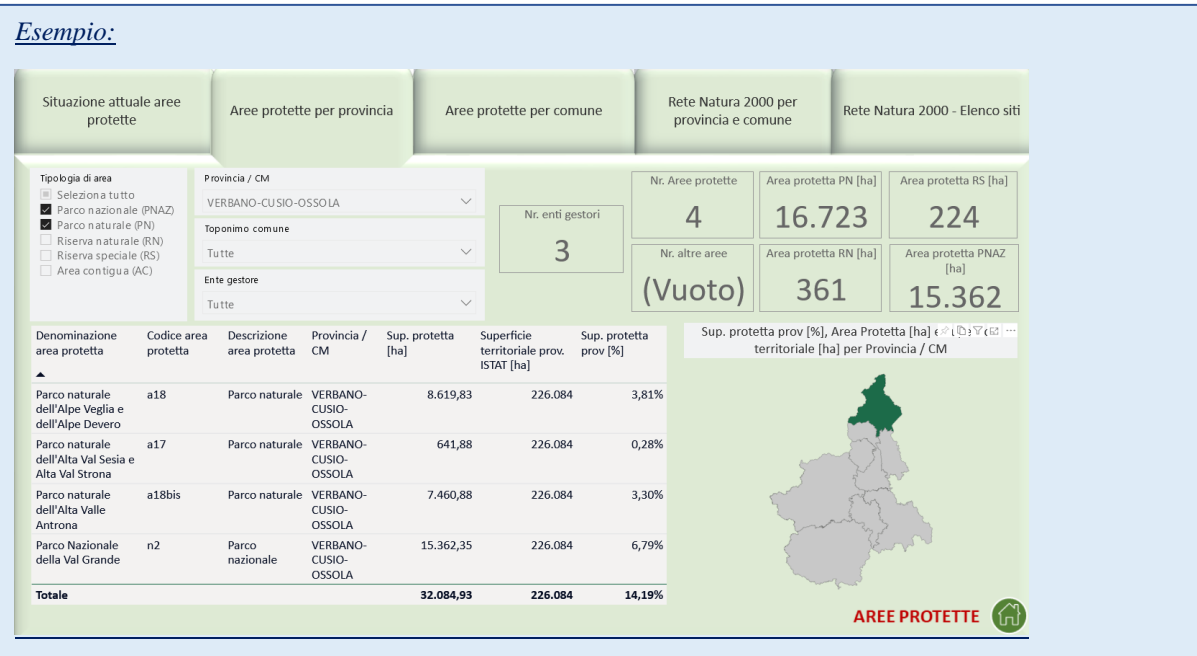

Impostando i filtri come sopra mostrato si vanno ad analizzare i Parchi Nazionali ed i Parchi Naturali della provincia del Verbano-Cusio-Ossola

#### Per alcuni Filtri è possibile utilizzare una *selezione multipla*

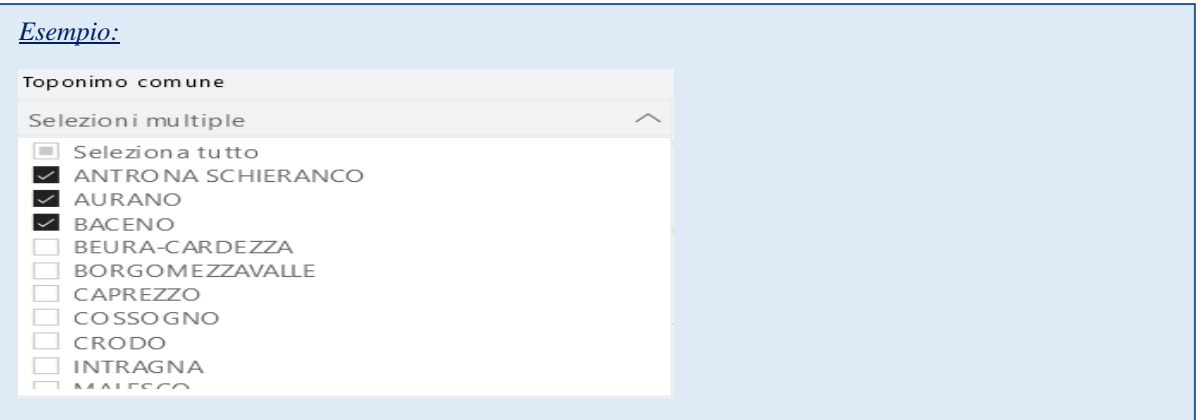

L'icona *gomma* consente di disattivare un filtro dati, ovvero il suo utilizzo consente di deselezionare tutti gli elementi che erano stati selezionati in precedenza.

Non selezionare nessun elemento dell'elenco equivale a considerare tutte le possibili modalità.

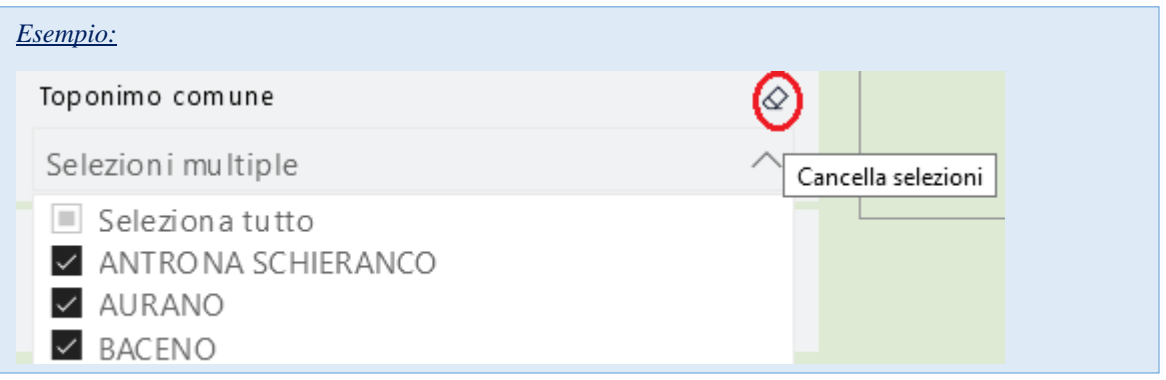

#### <span id="page-5-0"></span>*b.* **Selezionare un punto dati di un oggetto visivo del report**

In ogni report tutti gli oggetti visivi sono interconnessi: selezionando un punto dati in un oggetto visivo viene applicato un filtro su tutti gli altri oggetti visivi del report e di conseguenza le analisi visualizzate si adattano basandosi sui dati ai quali si riferisce l'elemento selezionato.

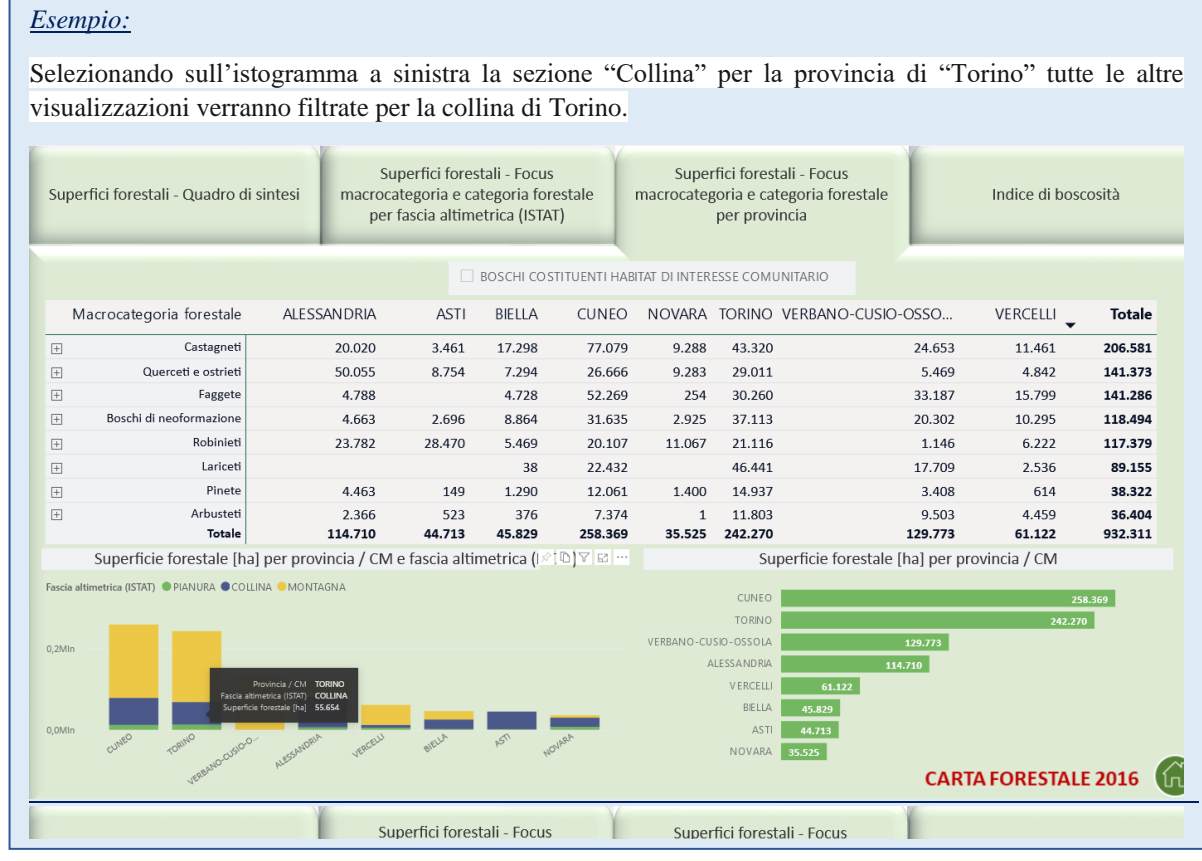

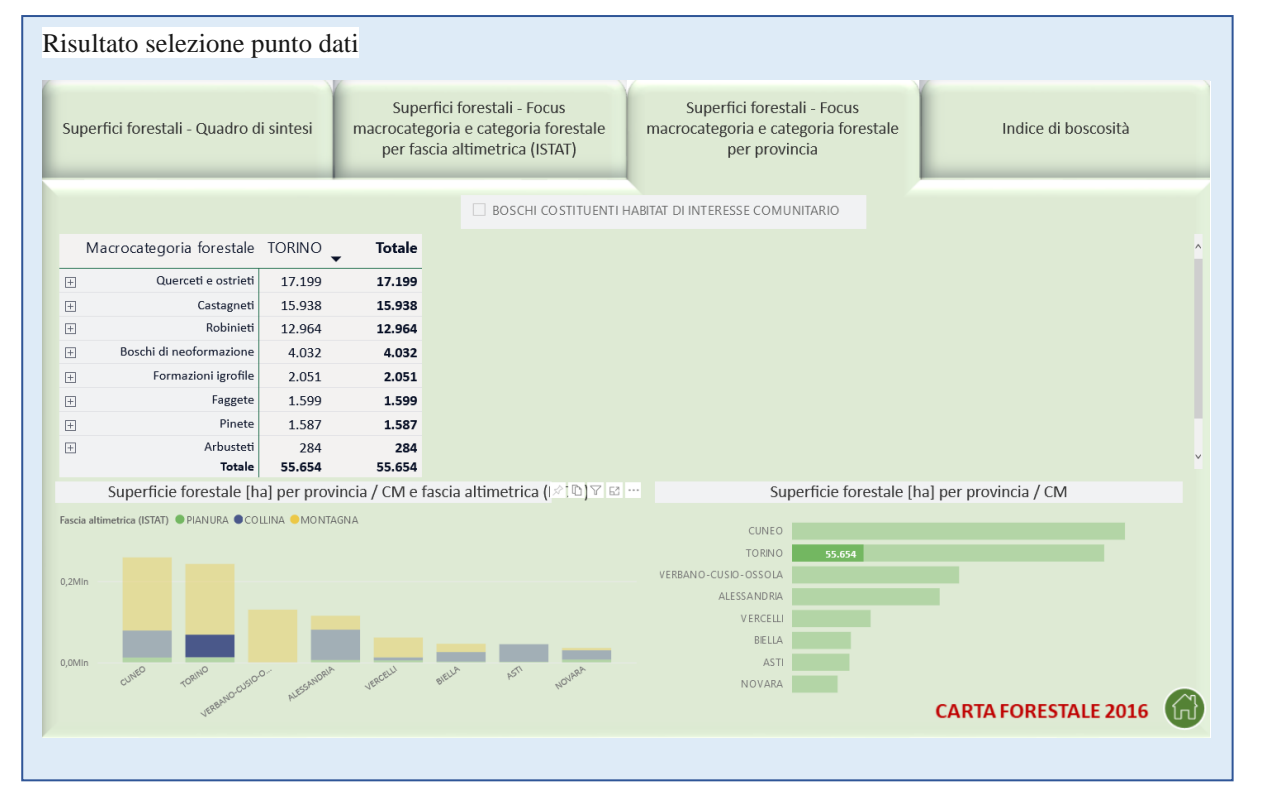

### <span id="page-7-0"></span>6. Etichetta dati

In ogni report posizionandosi con il cursore su un punto di un oggetto visivo si rende visibile un'*etichetta* la quale mostra i dati che contribuiscono alla visualizzazione e che caratterizzano quello specifico elemento dell'oggetto visivo.

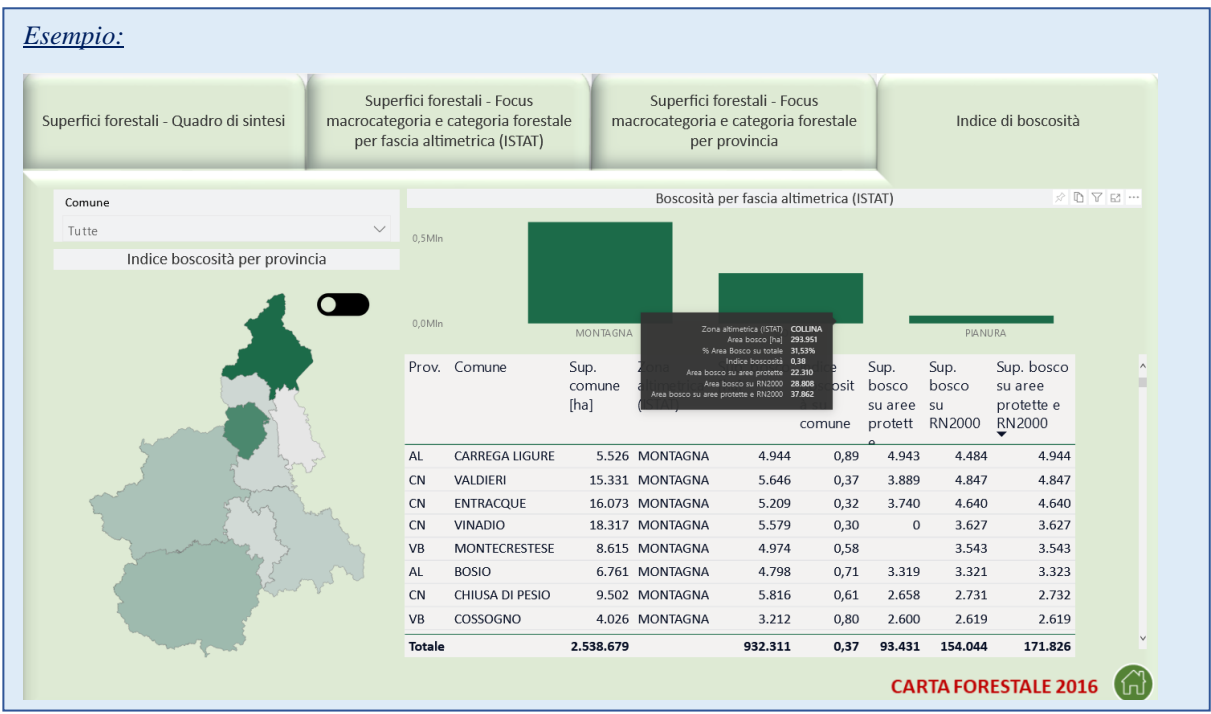

### <span id="page-8-0"></span>7. Icone oggetti visivi

Posizionando il cursore sugli oggetti visivi presenti in ogni report compaiono una serie di possibili funzionalità dell'oggetto stesso tra le quali:

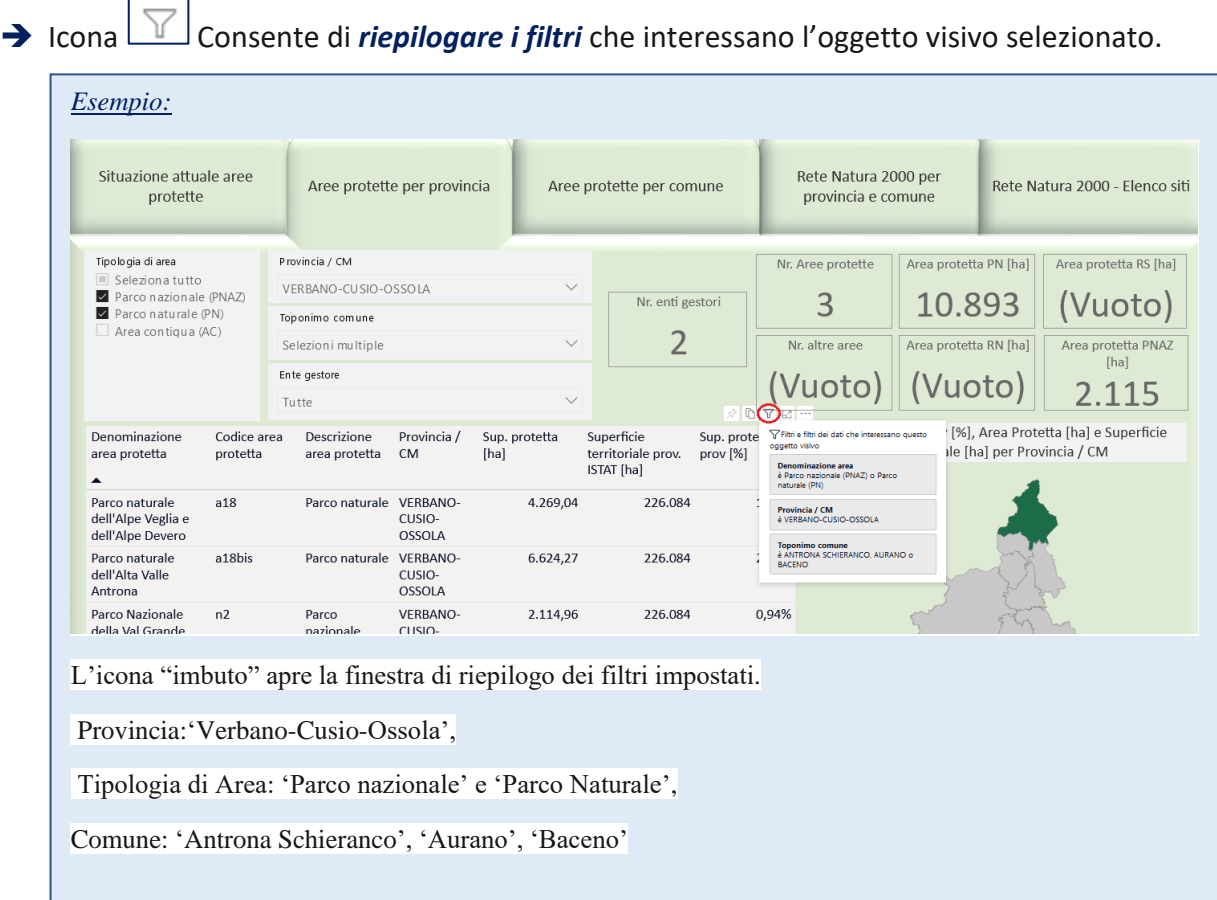

**→** Icona  $\boxed{}$  Consente di *mettere a fuoco* l'oggetto visivo selezionato ovvero ingrandirlo in modo da occupare l'intero schermo

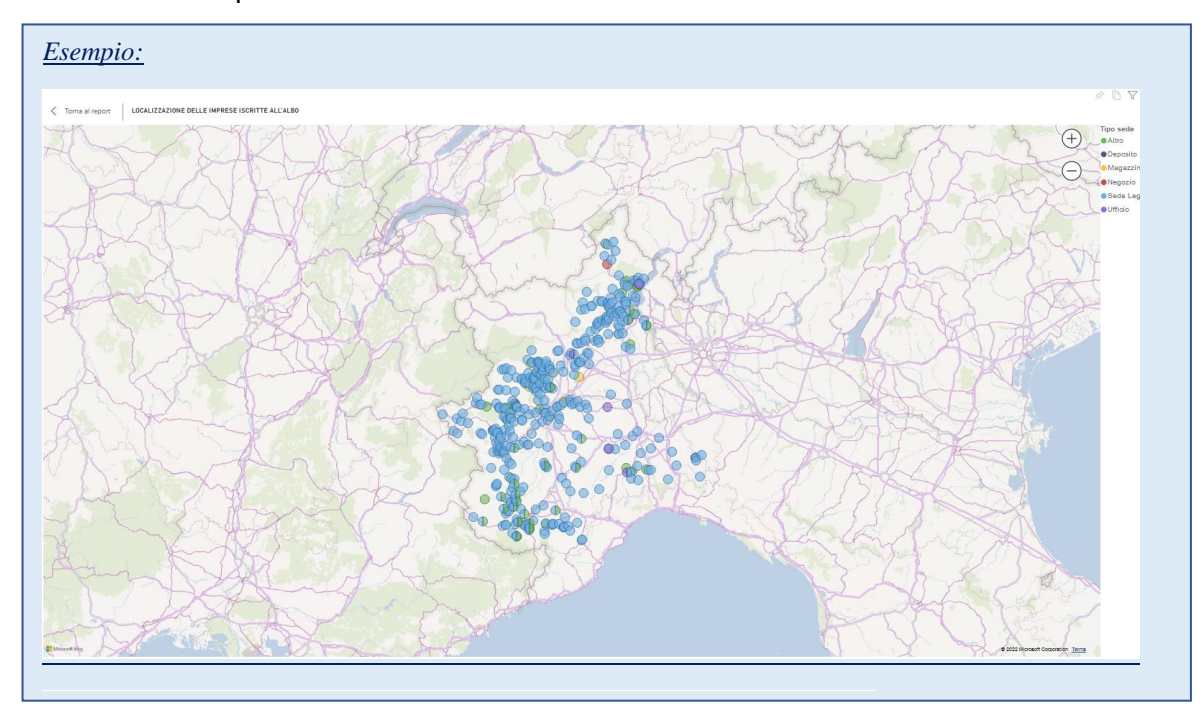

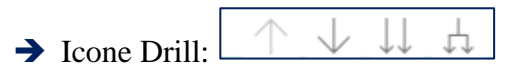

Laddove siano rappresentate variabili organizzate in gerarchia (ad esempio provincia→comune) sono disponibili dei particolari controlli detti *Controlli di Drill* visualizzabili posizionando il cursore sull'oggetto visivo.

Questi controlli consentono di visualizzare la distribuzione dell'indicatore oggetto di analisi ai diversi livelli della gerarchia.

→ Prima del Drill, ovvero prima di selezionare uno dei pulsanti dei Controlli di Drill si visualizza il primo livello della gerarchia, quello più generale.

#### ➔ *Drill-down di tutti i campi contemporaneamente*

- Esegue il *Drill-down* di tutti i campi contemporaneamente, ovvero consente di passare al livello successivo della gerarchia: ad esempio, nel caso della gerarchia Provincia-Comune, questo pulsante permette di visualizzare tutti i comuni per tutte le Province.
- L'icona *Drill-up* consente poi di tornare al livello della gerarchia precedente, ad esempio alla distribuzione rispetto alle province.

#### ➔ *Espandere tutti i campi contemporaneamente*

L'icona *Espandi* consente di aggiungere un altro livello della gerarchia alla visualizzazione corrente, conservando anche il livello precedente della gerarchia. In

questo caso permette di visualizzare tutti i comuni riportando anche la provincia di appartenenza.

L<sup>1</sup>L'icona *Drill-up* consente poi di tornare al livello della gerarchia precedente.

#### ➔ *Drill-down di un campo*

- **-** L'icona del *Drill-down* di un campo deve essere evidenziata affinché venga attivata. Se è stata evidenziata l'icona si mostrerà così  $\boxed{\bigcirc}$
- **-** Dopo averla evidenziata è possibile eseguire il drill-down di *un campo alla volta* selezionando un elemento visivo; ad esempio, sempre nel caso della gerarchia Provincia-Comune, se si seleziona una particolare foglia relativa ad una provincia si visualizzano tutti i comuni appartenenti alla provincia scelta.